# **基本から学ぶ 2013対応! Excel入門**

第2回 セルへの入力を効率化する インファイン エ屋 和人=ライター

 Excelで表を作成していると、セ ルやセル範囲に入力してある数値や 文字列をほかの場所に移動させたい という場面は多い。

 このようなときは、セルを選んで 「ホーム」タブにある「切り取り」と 「貼り付け」を実行するのが基本操

**●ドラッグ操作でセル範囲を移動する**

作だ。しかし、「ドラッグアンドドロ ップ」という、もっと手軽な方法も ある。

# **セルの移動はドラッグで**

 まず、単独のセルならクリック、 セル範囲ならその端から端までドラ

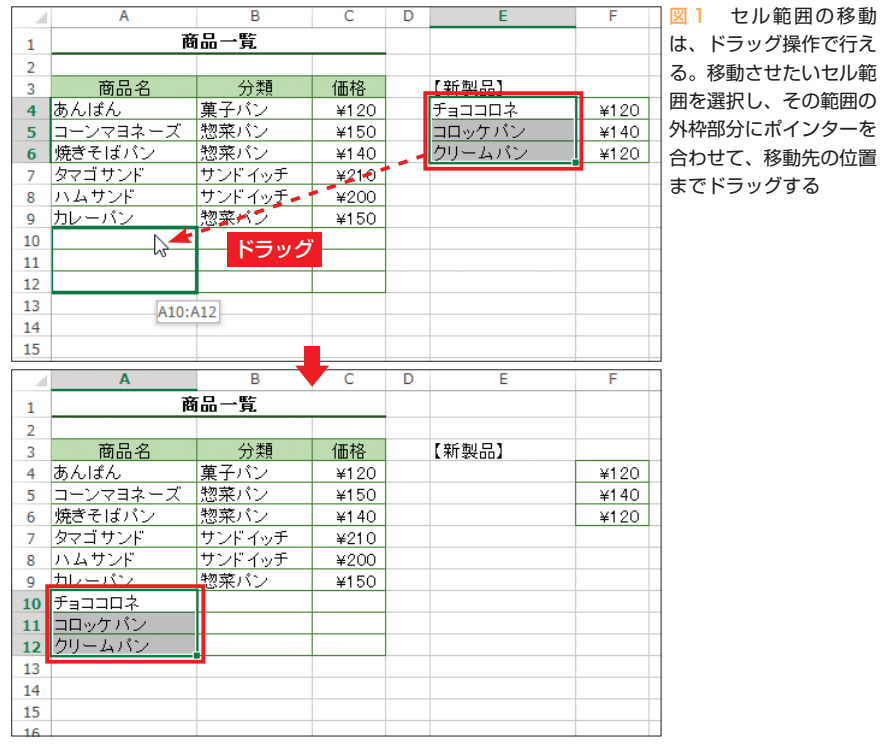

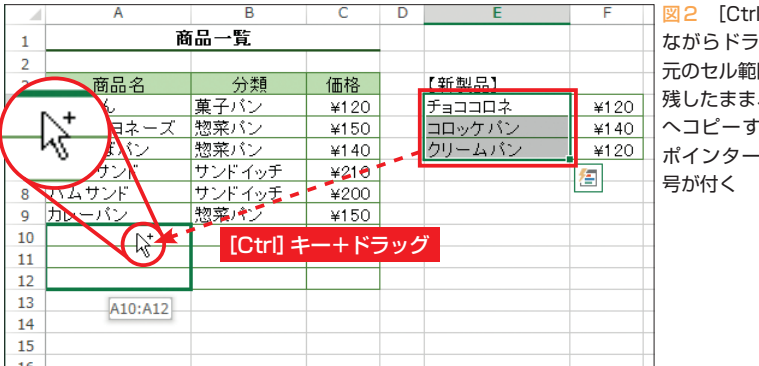

**図2 [Ctrl] キーを押し** ながらドラッグすると、 元のセル範囲のデータを 残したまま、ドラッグ先 へコピーする。その際、 ポインターには「+」記

※本連載は Excel 2007/2010/2013 の操作を解説します (画面はExcel 2013です)

今回は、Excelに文字や数字を入力する作業で、覚 えておきたい便利な機能やテクニックを紹介しよう。 入力済みの文字列と同じものや、規則的に変化する データを簡単に入力できる機能がある。手間が省け るだけでなく、入力ミスなどの防止にも役立つ。

ッグして、移動させたい対象を選択 する。次に、選択範囲の外枠の部分 にポインターを合わせ、ポインター の形が十字の矢印に変化したら、そ のまま移動したい位置までドラッグ する。これで、罫線やフォントなど の書式も含めて、選択範囲のデータ がドラッグした先の位置に移動する (図1)。移動元の各セルは、データ も書式もクリアされている。

 なお、移動先に別のデータがあっ た場合、「既にデータがありますが、 置き換えますか?」というメッセー ジが表示される。移動先の既存デー タが消えても問題ない場合は「OK」、 移動を取りやめる場合は「キャンセ ル」をクリックする。

 このドラッグアンドドロップの操 作を[Ctrl]キーを押しながら行うと、 移動ではなくコピーになる。つまり、 最初に選択した各セルのデータと書 式は残ったまま、ドラッグ先が同じ 内容になる(図2)。

 入力済みのセルとセルの間に差し 込むように移動させる方法もある。 作成した表の並び順を変更したいと きなどに便利だ。[Shift]キーを押 しながらドラッグアンドドロップの 操作を行えばよい。ドラッグ先の箇 所が、枠ではなくセル間の線として 示されるので、目的の位置でマウス ボタンを放す。これで、選択範囲の セルがその位置に挿入される(図3)。 同様に、[Shift]キーと[Ctrl]キ ーの両方を押しながらドラッグする

日経パソコン 2013.4.22 **83**

初 スキルアップ講座 級

**日経パソコン**<sub>Online</sub> http://pc.nikkeibp.co.jp/npc/

記事に関連したファイルを、「読者向けページ」からダウンロードできます

と、ドラッグ先に挿入される形で、 選択範囲がコピーされる。

## **同じ文字列を自動的に表示**

 作成している表の中で、同じ列の セルに入力してある文字列を再度入 力する場合は、「オートコンプリート」 の機能が働く。

 例えば、同じ列のセルに「菓子パ ン」という文字がある場合、新しい セルに「か」と入力するだけで「菓子 パン」という文字列が現れる(図4)。 この段階ではいわば漢字変換中のよ うな未確定の状態であり、[Enter] キーを押してまず入力文字列として

**●セルの順序の入れ替えも簡単**

|    | A        | B          |      | D    |    | A        | B      |      | D |  |
|----|----------|------------|------|------|----|----------|--------|------|---|--|
|    | 商品一覧     |            |      |      |    | 商品一覧     |        |      |   |  |
| 2  |          |            |      |      | 2  |          |        |      |   |  |
| 3  | 商品名      | 分類         | 価格   |      | 3  | 商品名      | 分類     | 価格   |   |  |
| 4  | あんぱん     | 菓子バン       | ¥120 |      | 4  | あんぱん     | 菓子バン   | ¥120 |   |  |
| 5  | コーンマヨネーズ | 惣菜バン       | ¥150 |      | 5  | コーンマヨネーズ | 惣菜パン   | ¥150 |   |  |
| 6  | 焼きそばバン   | 惣菜バン       | ¥140 |      | 6  | 焼きそばバン   | 物立パン   | 4140 |   |  |
|    | タマゴ サンド  | サンドイッチ     | 4210 |      |    | カレーバン    | 惣菜バン   | ¥150 |   |  |
| 8  | ハムサンに    | サンドイッチ     | 200  | A7:C | 8  | タマコ サンド  | サンドイッチ | ¥210 |   |  |
| 9  | カレーバン    | 惣菜バン       | ¥150 |      | 9  | ハムサンド    | サンドイッチ | ¥200 |   |  |
| 10 | チョココロネ   |            | ¥120 |      | 10 | チョココロネ   |        | ¥120 |   |  |
| 11 | コロッケバン   | [Shift] キー | ¥140 |      | 11 | コロッケバン   |        | ¥140 |   |  |
| 12 | クリームバン   | +ドラッグ      | ¥120 |      | 12 | クリームバン   |        | ¥120 |   |  |
| 13 |          |            |      |      | 13 |          |        |      |   |  |
| 14 |          |            |      |      | 14 |          |        |      |   |  |

能する。

図3 [Shift]キーを押しながらドラッグすると、ドラッグ先のセルとセルの間に挿入する形で移動さ せることができる。その際、移動先の位置は、枠ではなく線で示される

#### **●先に入力したセルと同じ文字列を入力する**

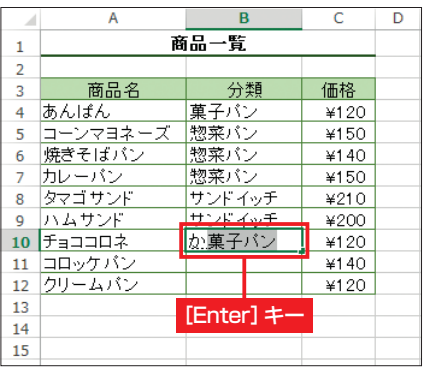

図4 同じ列に入力済みの文字列があると、それ まで入力すると、同様に残りが表示される

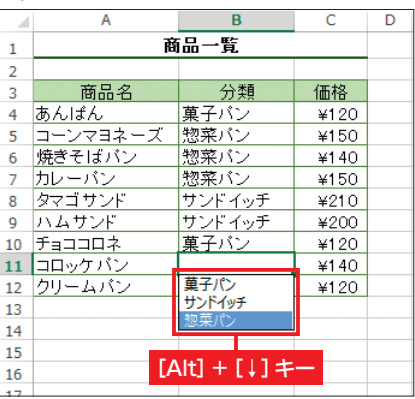

確定し、さらに[Enter]キーを押し てセルへの入力を確定する。最初に [Enter]キーを押した段階で、現れ た文字列に文字を追加したり、修正

 ただし、「菓子パン」と「菓子類」 のように、先頭の数文字が同じ文字 列が複数ある場合、「か」や「かし」 を入力しただけではオートコンプリ ートは働かない。区別できるところ (この例の場合は3文字目)まで入力 した段階でオートコンプリートが機

 なお、この機能で入力候補として 表示されるのは文字列だけであり、

を加えることも可能だ。

と同じ最初の文字を入力しただけで、「オートコン 図5 [Alt]キーを押しながら [↓] キーを押すと、 プリート」機能によって残りの文字列が表示され、 同じ列に入力されている文字列が重複なしで一覧 [Enter]キーで入力を確定できる。同じ文字で始 表示される。目的の項目をクリックするか矢印キ まる文字列が複数ある場合は、区別できるところ ―で選択し、[Enter] キーを押してセルに入力す ることができる

数値や日付・時刻は表示されない。

 また、オートコンプリートで表示 される文字列が目的のものとは異な る場合は、そのまま続けて別の文字 を入力するか、[Esc]キーを押して キャンセルする。

 表の中で同じ列に入力されている 文字列を再度入力するための方法と しては、「リストから入力」という機 能もある。

 入力したいセルを選択している状 態で、[Alt]キーを押しながら[↓] キーを押してみよう。同じ列の文字 列の一覧がドロップダウンリストに 表示されるので、クリックするか矢 印キーで選択して[Enter]キーで確 定すればよい(図5)。

 ドロップダウンリストには、選び やすいように、すべての文字列が1 つずつ、重複なしで表示される。な お、数値や日付・時刻、列の見出し (この例では「分類」)は、リストに表 示されない。

## **連続データを簡単に入力**

 縦方向または横方向に並んでいる セルに、同じデータや規則的なデー タを入力するという作業も、Excel なら簡単。このようなときは「オー トフィル」機能を使う。

 起点のセルに数値や文字列を入力 しておき、そのセルを選択して右下 に表示される四角形の「フィルハン ドル」を下方向へドラッグすると、 先頭のセルのデータがその範囲にコ ピーされる(図6)。

 コピーではなく「1、2、3、4……」 といった連続データを入力したい場 合は、そのまま「オートフィルオプ ション」ボタンをクリックし、「連続

**84** 日経パソコン 2013.4.22

データ」を選択する(図7)。[Ctrl] キーを押しながらオートフィルの操 作を行うことでも、連続データの入 力が可能だ。

 なお、ここでは起点のセルから下 方向にオートフィルを行ったが、右 方向や上方向、左方向にも、同様に オートフィルの操作が行える。上方 向や左方向の場合、連続データは1 ずつ減少していく。

## **変化の量を指定して自動入力**

 連続データの変化の量は通常は 「1」だが、それ以外の等間隔で変化 させることも可能だ。対象の範囲の 先頭の2つのセルにデータを入力し、 これらのセルを選択した状態からオ ートフィルの操作を行えばよい(図 8)。これで、最初のセルと次のセル との差分だけ増減した数値が、連続 データとして入力されていく。

 さらに細かく設定して連続データ を入力したい場合は、「ホーム」タブ の「フィル」から「連続データの作 成」を選ぶという方法もある。

 オートフィル機能では、基準のデ ータが数値ではなく文字列の場合も、 基本的にはデータがコピーされる。 ただし、文字列中に数字が含まれて いると、その数字が連続的に変化し ていく。例えば、起点のセルに「第 1班」と入力してオートフィルする と、以降のセルでは「第2班」「第3 班」のように変化する。

 曜日や月、干支(えと)などを表す 文字列をオートフィルした場合も、 それぞれの一般的な規則に従って、 変化して入力される(図9)。

 独自の文字列の組み合わせを連続 データとして登録することも可能だ。

#### **●連続データを簡単に入力する**

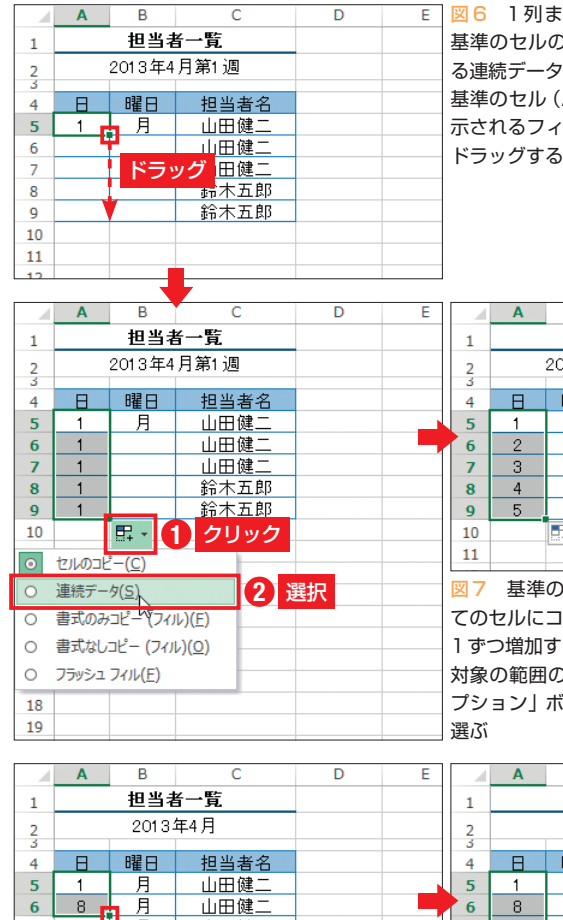

図6 1列または1行の連続したセル範囲には、 基準のセルの値をコピーしたり、その値から始ま る連続データを簡単に入力できる(オートフィル)。 基準のセル(A5セル)を選択し、セルの右下に表 示されるフィルハンドル(■)を、必要な範囲まで

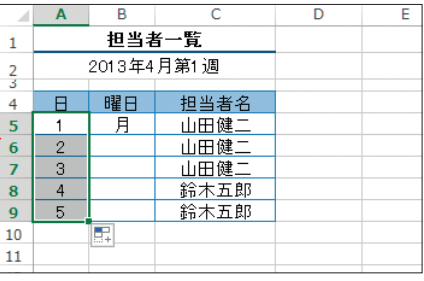

図7 基準のセルの値がドラッグした範囲のすべ てのセルにコピーされる。連続データ(基準値から 1ずつ増加する数値)を入力したい場合は、ここで 対象の範囲の右下に表示される「オートフィルオ プション」ボタンをクリックし、「連続データ」を 選ぶ

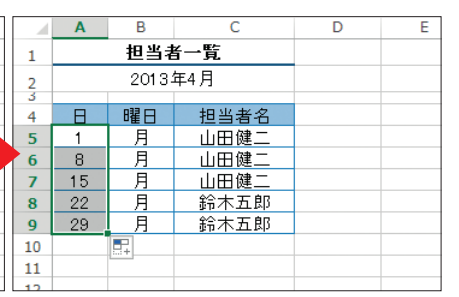

図8 この例では、毎月曜日の日付を入力す るため、1ではなく7ずつ増加させたい。最 初のセルに「1」、次のセルに「8」と入力し、 この2つのセルを選択した状態でオートフィ ルを行えば、この2つの差の分だけ増加して いく連続データを入力できる

図9 オートフィル機能では、数値だけでなく、 曜日や月などの連続データも入力可能だ。「12月」 の次は「1月」になるなど、一巡すると先頭に戻る

の項目」欄に独自の連続データを追 加すればよい。

## **規則を判別して自動入力**

 Excel 2013からは、より複雑な条 件でデータをセル範囲に自動入力で きる「フラッシュフィル」の機能が

日経パソコン 2013.4.22 **85**

「ファイル」タブの「オプション」で 「Excelのオプション」画面を表示し、 「詳細設定」を開く。「詳細設定」に はたくさんの項目が並んでおり、そ の中にある「ユーザー設定リストの 設定」ボタンを押す。表示される「ユ ーザー設定リスト」画面で、「リスト

ドラッグ 田健二

月 鈴木五郎

 $\overline{R}$ 担当者一覧 2013年4月第1週

曜日

山田健、

担当者名

山田健 山田健二

山田健. 鈴木五郎

鈴木五郎

-6  $8<sup>°</sup>$ 

8

g

 $10$ 

 $11$ 

 $\overline{a}$  $\overline{\mathbf{5}}$  $\overline{1}$ 

**s**  $\overline{9}$ 5

 $10$  $11$   $\overline{H}$ 

 $\overline{2}$ 6  $\overline{\mathbf{3}}$  追加された。これは、入力されたデ ータの規則性を自動判定し、その規 則で同じ列のセルを埋めていく機能 だ。ほかの列にあるデータの一部を 取り出して入力したいときに役立つ。 自動判定される規則は、「先頭から ○文字分」「半角スペースで区切られ た○番目の単語」などだ。

 図10と図11では、A列の「書名」 の文字列から「数字を除いた最後の 単語」がB列の「解説対象」に取り 出されている。一見すると「スペー スで区切られた2番目の単語」のよ うに思えるが、10行目に「Excel」で はなく「VBA」と入力されているこ とから、「数字を除いた最後の単語」 であることが分かる。こういったケ ースもあるので、この機能で自動入 力されたデータは、一通り確認して おくようにしたい。

 図11では、2行目までデータを入 力した段階でフラッシュフィルが実 行された。しかし、1行だけ入力し た時点でも、「ホーム」タブの「フィ ル」から手動で「フラッシュフィル」 を実行できる。図12では、A 列の 「書名」で最初のスペースの前にある 文字列を取り出し、「シリーズ」の4 文字を付けて、C列の「シリーズ名」 に自動入力している(図13)。

 なお、今回紹介したドラッグアン ドドロップやオートコンプリート、 オートフィル、フラッシュフィルな どが煩わしく思える場合は、機能を 無効に設定すればよい。Excel 2010/2013なら「ファイル」タブの 「 オプシ ョ ン 」、Excel 2007 では 「Office」ボタンで表示される、「Excel のオプション」画面の「詳細設定」で 設定できる。

#### **●規則を自動判定して入力(Excel 2013のみ)**

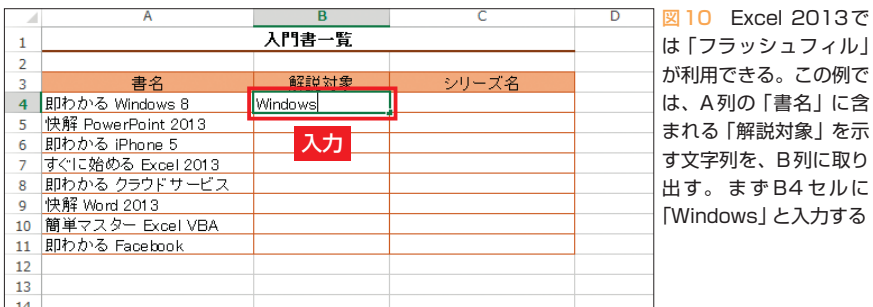

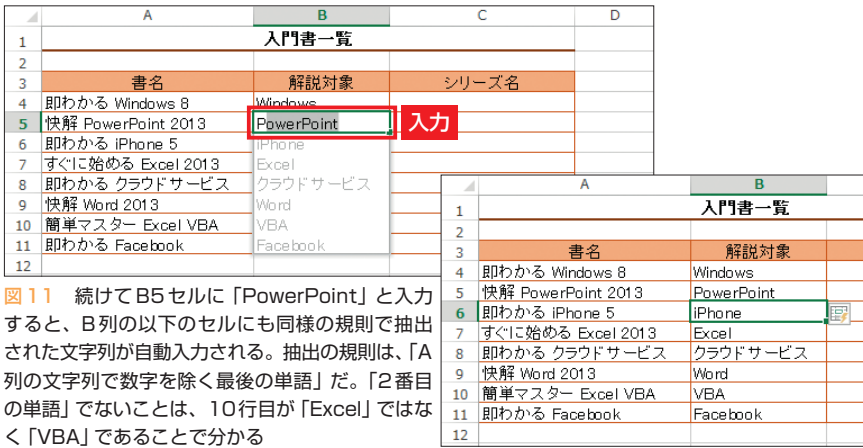

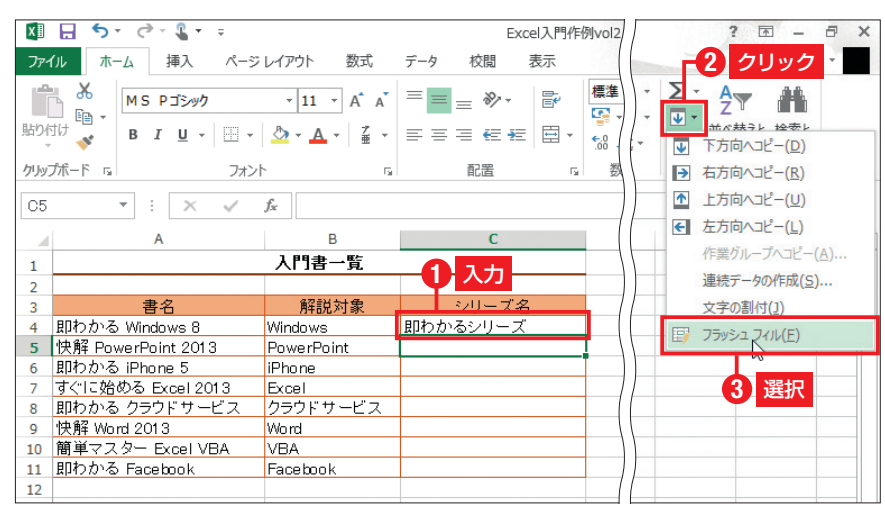

図12 次に、A列の各書名の先頭にある文字列 (最初のスペースの前までの文字列) を、「シリーズ」 を付けてC列に入力する。2行入力すると自動的にフラッシュフィルが働くが、1行だけ入力した段階 で、「ホーム」タブにある「フィル」から「フラッシュフィル」を選択してもよい

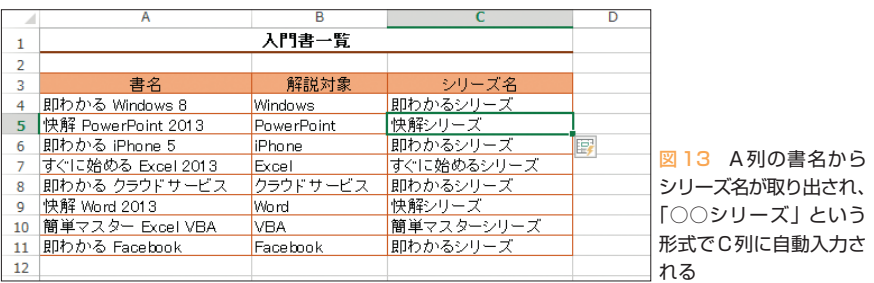

K

**86** 日経パソコン 2013.4.22